# TerraSync

#### **MGIS**

## *Setting up and Using Web Map Servers*

#### **Summary**

Using TerraSync™ or the GPS Pathfinder® Office software, you can connect to Web Map Servers (also known as Internet Map Servers, or IMS) to display and download background images in *Map* view. Access to a Web Map Server means you have an additional location from which to search for and select background files to display in TerraSync or GPS Pathfinder Office.

#### **Description**

#### GPS Pathfinder Office

The easiest method of obtaining background images from Web Map Servers to use in TerraSync is to download them using GPS Pathfinder Office, select the *Save As* command to create .jpg files, and then transfer them to TerraSync where they can be opened from memory or disk. This is simpler for the user in the field, does not require an Internet connection for TerraSync, and gives quicker Map screen refreshes.

**NOTE:** You must have TerraSync 1.20/GPS Pathfinder Office 2.80 or later to use Web Map Servers.

To use Web Map Servers in GPS Pathfinder Office, select *File / Background / Add web map* and then follow the instructions in the Web Map wizard. For more information, refer to the GPS Pathfinder Office manual or the online Help.

#### **TerraSync**

**NOTE:** To use this function in TerraSync, you need an Internet connection. If you have trouble obtaining an Internet connection, refer to your Device Operation Guide or contact the Device Dealer or your Internet Service Provider (ISP).

To download background images from a Web Map Server:

• In the *Map* screen, pan or zoom to make sure that the area for which you want a background image is displayed on the map.

Provided the Web Map Server covers the area you are in, it will provide a background image that matches the current map extents.

To access a Web Map Server:

- 1. Select *Map / Layers / Background* File.
- 2. Choose *Background* as the File Type, and *Internet* as the Location.
- 3. In the *Server type* field, select either OpenGIS or ArcIMS.

© Copyright April 2002, Trimble Navigation Limited. All rights reserved. The Globe & Triangle logo, Trimble, and TerraSync are trademarks of Trimble Navigation Limited. GPS Pathfinder is a trademark of Trimble Navigation Limited, registered in the United States Patent and Trademark Office. All other trademarks are the property of their respective owners. This document is for informational purposes only. Trimble makes no warranties, expressed or implied, in this document.

### imble i

Trimble Navigation Limited Mapping and GIS Division 645 North Mary Avenue Post Office Box 3642 Sunnyvale, CA 94085 U.S.A.

Phone: +1-408-481-8940<br>Fax: +1-408-481-7744<br>www.trimble.com

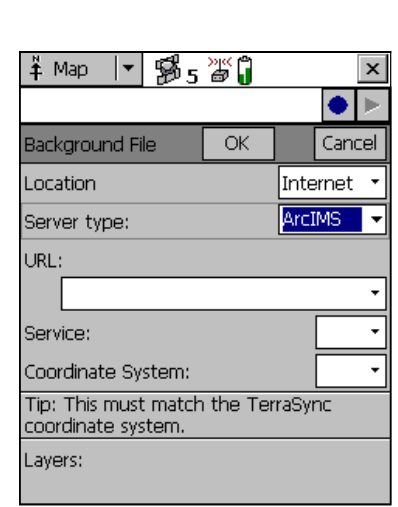

The map server you choose determines the URLs and the service offered in subsequent dialogs. Once you successfully connect to a server, it is added to the drop-down list.

4. Locate your Web Map Server.

Enter or select a map server URL. The URLs available depend on your choice of map server.

If you have chosen to connect to an ArcIMS map server, go to Step 5. Otherwise, go to Step 6.

- 5. Choose required service. Select the service you require from the ArcIMS map server.
- 6. Enter or choose a coordinate system.

The available options here depend on which map server you chose. In both cases, you can change the matching coordinate system in *TerraSync* / *Setup* / *Coordinate System.*

If you chose an OpenGIS map server, you are prompted to select the coordinate system in which the images must be displayed. If this field is not available, visit the website for the IMS to determine the coordinate system required, and then select the same system in the Setup section.

If you chose an ArcIMS map server, then the coordinate system shown is selected by the map server and you cannot change it.

**NOTE:** Once the map server and TerraSync coordinate systems match, continue to the next step

7. Choose Layers.

Select any or all of the layers that you want to display or download.

8. Click **OK** to close the *Background File* form and download the selected background map. This may take some time.

© Copyright April 2002, Trimble Navigation Limited. All rights reserved. The Globe & Triangle logo, Trimble, and TerraSync are trademarks of Trimble Navigation Limited. GPS Pathfinder is a trademark of Trimble Navigation Limited, registered in the United States Patent and Trademark Office. All other trademarks are the property of their respective owners. This document is for informational purposes only. Trimble makes no warranties, expressed or implied, in this document.

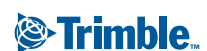

Trimble Navigation Limited Mapping and GIS Division 645 North Mary Avenue Post Office Box 3642 Sunnyvale, CA 94085 U.S.A.

Phone: +1-408-481-8940<br>Fax: +1-408-481-7744<br>www.trimble.com

When a download is in progress, an animated icon  $\mathcal O$  appears in the top left corner of the map. Once the background file is downloaded, the hourglass icon appears while the image is rendered.

**NOTE:** If you pan or zoom beyond the extents of the downloaded image, new images are downloaded automatically and displayed in the background of the map. To stop automatic downloading, clear the IMS address from the URL field, or set the Location field to Memory and then select None from the list of files.

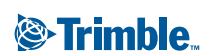

Trimble Navigation Limited Mapping and GIS Division 645 North Mary Avenue Post Office Box 3642 Sunnyvale, CA 94085 U.S.A.

Phone: +1-408-481-8940<br>Fax: +1-408-481-7744<br>www.trimble.com

© Copyright April 2002, Trimble Navigation Limited. All rights reserved. The Globe & Triangle logo, Trimble, and TerraSync are trademarks of Trimble Navigation Limited. GPS Pathfinder is a trademark of Trimble Navigation Limited, registered in the United States Patent and Trademark Office. All other trademarks are the property of their respective owners. This document is for informational purposes only. Trimble makes no warranties, expressed or implied, in this document.